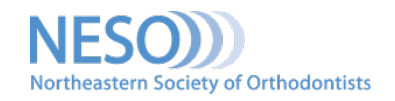

## **MEET FACE-TO-FACE WITH STAFF FROM REMOTE LOCATION**

Zoom is a FREE conferencing service that may be used to connect with staff or groups up to 100 people by video and/or telephone.

Benefits with the free account include:

- Online Support
- Meeting up to 40 minutes
- Unlimited number of meetings
- Scheduled or impromptu meetings
- Chat/Raise Hand features
- Screen sharing

For more plan options, check out **Zoom plans and pricing.** 

## **[GETTING STARTED](https://support.zoom.us/hc/en-us/articles/201362033-Getting-Started-on-Windows-and-Mac)**

- 1. [Download the Zoom desktop client](https://zoom.us/support/download) for Windows or Mac
- 2. Create an account and sign in. After you activate your account, you will receive your personal meeting URL and start a test meeting. NOTE: You can skip the test meeting step. Instructions for joining a test meeting are in the next section.
- 3. When you sign in, you will be taken to your home tab where you can schedule or start an instant [meeting,](https://support.zoom.us/hc/en-us/articles/201362533-Meet-Now-vs-Scheduled-Meetings) join a meeting in progress, see any meetings scheduled for the current day and access your profile and settings.

## **[ATTENDEE CONTROLS](https://support.zoom.us/hc/en-us/articles/200941109-Attendee-Controls-in-a-Meeting)**

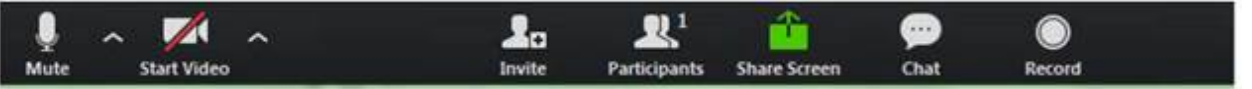

- Once in a meeting you will be able to access the controls. Simply move your mouse and they will appear at the bottom of the screen.
- If you want to practice, [join a test meeting.](https://support.zoom.us/hc/en-us/articles/115002262083-Joining-a-Test-Meeting)
- For more information on [host controls](https://support.zoom.us/hc/en-us/articles/201362603-Host-and-Co-Host-Controls-in-a-Meeting) which allow you to manage participants, [watch this 10](https://youtu.be/ygZ96J_z4AY) [minute video.](https://youtu.be/ygZ96J_z4AY) [Managing participants](https://support.zoom.us/hc/en-us/articles/115005759423) allows you to mute/unmute attendees, start or stop recording, *invite others, [create a poll,](https://support.zoom.us/hc/en-us/articles/213756303-Polling-for-Meetings) and share your screen as well as restricting/allowing screen* sharing by participants.

## **ADDITIONAL HELP**

[Zoom Meetings Training Reference Guide \(PDF\)](https://support.zoom.us/hc/en-us/article_attachments/360047188071/Zoom_Meetings_Training_Reference_Guide.pdf) [Zoom Video Tutorials](https://support.zoom.us/hc/en-us/articles/206618765-Zoom-Video-Tutorials) [Watch Recorded Training Sessions](https://support.zoom.us/hc/en-us/articles/217214286-Watch-Recorded-Training-Sessions) [Live Daily Interactive Training Webinars](https://support.zoom.us/hc/en-us/articles/360029527911) [FAQs](https://support.zoom.us/hc/en-us/articles/206175806-Frequently-Asked-Questions) [Free Plan Tech Support Request](https://support.zoom.us/hc/en-us/requests/new?flash_digest=f904640c08aa3c09424b90c1e869e26551244739) [Zoom Blog: Five Tips for Successfully Managing Your Remote Team](https://blog.zoom.us/wordpress/2020/03/20/five-tips-for-successfully-managing-remote-teams/)